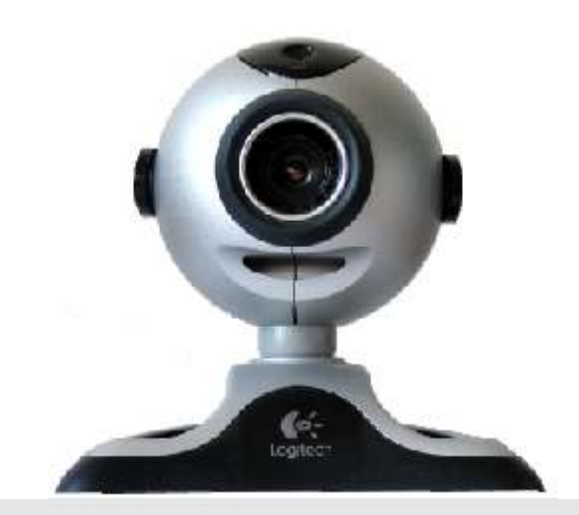

# VÍDEO-CONFERÊNCIAS

Infraestrutura de conexão | Conhecendo o ambiente | Configurando o acesso

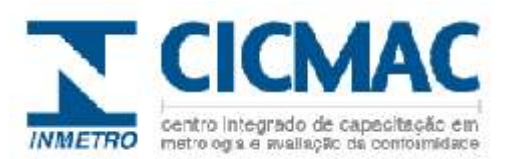

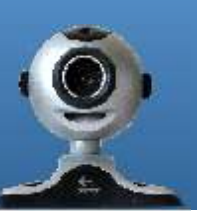

Para garantir a melhor qualidade de sinal possível, os ambientes que receberão a videoconferência devem estar equipados com:

# **1 Infra-estrutura de informática**

## **1.1 Equipamentos**

- Um microcomputador com processador de, pelo menos, 1 Ghz;
- Web Cam (ou câmera de conectada à conexão firewire) e microfone;
- Sistema de som proporcional ao espaço/público a assistir;
- Quando houver apenas um participante à sessão no microcomputador, recomenda-se uso de fones de ouvido+microfone, eliminando-se assim o risco de realimentação do áudio (microfonia);

#### **1.2 Softwares Básicos para conexão (escolha livre, de acordo com seu Sistema Operacional)**

#### **Se tiveres Windows 98 SE, 2000 ou XPutilize um dos navegadores abaixo**

- Internet Explorer 5.0 ou superior
- Mozilla Firefox 1.5
- Netscape Navigator 7.1
- $-$  AOL 9

#### **Se tiveres Mac OS X 10.2, 10.3 ou 10.4 utilize um dos navegadores abaixo:**

- Safari 1.1 ou superior
- Mozilla Firefox 1.5

#### **Se tiveres Linux utilize um dos navegadores abaixo:**

- Mozilla Firefox 1.5

#### **Se tiveres Solaris utilize um dos navegadores abaixo:**

- Mozilla 1.7

#### **Softwares adicionais para visualizar a sessão:**

- Macromedia Flash Player 6.0.79 ou superior da Adobe
- Macromedia Flash Player 7 ou superior da Adobe para Linux e Solaris

#### **Softwares adicionais para interação com áudio e vídeo:**

- Macromedia Flash Player 6.0.79 ou superior da Adobe

## **1.3 Conexão**

#### **Para visualizar a sessão:**

Alargura de banda recomendada é, no mínimo 2 Mbps, de download 512 Kbps kb/sec de upload. Este acesso deve ser dedicado e disponibilizado no ambiente onde vai ser realizado o evento ou treinamento, não podendo ser compartilhado com outros computadores. (ver OBSERVAÇÃO - REDES);

#### **Para interação com áudio e vídeo:**

O requisito mínimo de largura de banda é DSL/Cabo dedicado ao ponto

(é recomendável uma conexão com cabo);

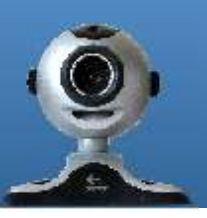

# **Observações sobre a rede:**

Em algumas situações e contextos, pode ser IMPOSSÍVEL estabelecer uma conexão dedicada e tentar soluções através da rede de computadores disponíveis.

Nestes casos, é preciso ter em mente que há uma série de variáveis que podem afetar o sistema de transmissão, reduzindo consideravelmente seu desempenho. Por exemplo: Quando se trata de redes, deve-se considerar que esta banda é compartilhada com o total de usuários/pontos, sujeito à todas as variáveis típicas dos protocolos de redes. Assim não basta considerar a conexão total da instituição à internet como variável confiável.

#### **Pode-se, paliativamente, adotar uma série de medidas de administração de risco, dentre elas:**

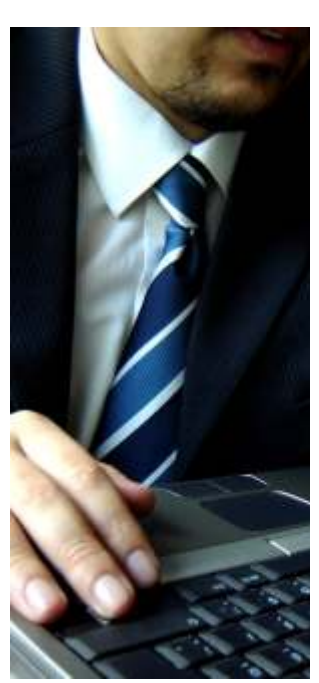

1.Defina o profissional responsável técnico que irá prestar suporte de informática ao evento. Recomendase que seja um técnico da área de redes;

2.Avalie com sua equipe de suporte técnico/redes o potencial de sua conexão, a fim de detectar real disponibilidade de banda;

3.Avalie as alternativas de política de uso da internet e a possibilidade de minimizar (ou restringir) o acesso nos horários do evento. Uma alternativa é orientar os usuários que os acessos desnecessários devem ser feitos em horários determinados, fora do horário das transmissões;

4.Caso a conexão possa ser insuficiente, avalie as alternativas em mercado para conexão temporária dedicada ao ponto a se conectar durante os dias do evento. Em tempo, nossa experiência tem mostrado melhores resultados em conexões do tipo Cabo (Net Virtua, por exemplo) em relação às soluções DSL;

5.Na impossibilidade da alternativa acima, e complementarmente ao item 2, avalie a possibilidade de estabelecer uma política de priorização do ponto de rede que irá se conectar ao evento;

6.Ressalte-se que não há delimitação técnica que restrinja o funcionamento da sessão à rede do INMETRO e IPEMs já que ela funciona sobre a infra-estrutura da Internet. Portanto, pode-se estudar a realização da integração à sessão em áreas externas às autarquias (outras instituições do governo, universidades, hotéis, lan houses, etc...);

**Observação:** mesmo com estas precauções, a qualidade da sessão pode ser comprometida por variáveis da rede e de seu tráfego de dados.

**IMPORTANTE:** Defina com o CICMAC do INMETRO-RS uma data e hora (o mais rápido possível) para que sejam feitos testes de conexão do sistema com o mesmo equipamento e local que se imagina conectar ao evento. Neste momento, a equipe do CICMAC e o técnico responsável local poderão realizar um treinamento básico de operação da interface, realizar configurações básicas e avaliar os resultados da sessão de teste.

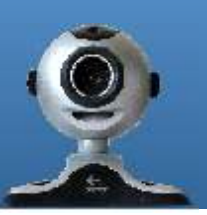

# **2 Infra-estrutura de exibição e interação**

Para assistir a sessão é possível adequar a estrutura para exibição com a disponibilidade de equipamentos e/ou necessidade (público e espaço) de cada ponto conectado

## **2.1 Para participação individual ou grupo muito restrito (1 a 3 pessoas) basta:**

- Utilizar o próprio monitor do micro ou notebook.

**Observações:**

- Dê preferência a monitores maiores (mínimo, de 17 polegadas);
- Se o micro ou notebook possuir saídas adicionais, o uso de um segundo monitor pode favorecer a acomodação dos participantes (2 a 4 pessoas);
- Favoreça a visualização ajustando o monitor (brilho, contraste, etc) e evite excesso luz ambiente e reflexos na tela;
- Usar fones de ouvido ou conjunto de caixas acústicas conectados nos micro ou notebook (conexão tipicamente identificada na cor verde);

- Conectar um microfone no micro ou notebook (conexão tipicamente identificada na cor rosa).

**Observações:**

- Evite o uso do microfone embutido em algumas *webcams*, elas costumam ter resultados de desempenho muito pobres;
- Em caso de participação individual, dê preferência à *headsets* (fone de ouvido+microfone);
- Use webcam com conexão USB ou câmera de vídeo *DV*/*firewire* (se houverem conexões disponíveis no micro e na câmera). **Observações:**
	- Use enquadramento de câmera e iluminação adequada. Um bom enquadramento elimina toda a área desnecessária e mantém a linha dos olhos na proporção de 2/3 na tela.
	- Fundos muito claros tendem a escurecer o rosto das pessoas;

# **2.2 Para participação de grupos pequenos (4 a 15 pessoas):**

- Busque alternativas para exibição em LCD, plasma ou projetores;

#### **Observações:**

- Em condições de ambiente adequadas, uma tela de 42 polegadas é capaz de atender uma sala com até 15 pessoas;
- Evite excesso de iluminação na sala ou reflexos na tela;
- Prefira a conexão HDMI, quando disponível, ou conecte o vídeo usando a saída VGA;
- Lembre-se: Cabos Y(divisor ou duplicador VGApassivos) tendem a reduzir um pouco a intensidade do sinal;
- Algumas placas de vídeo possuem saída S-VHS que podem ser adaptadas em entradas equivalentes nas TVs convencionais grandes, mas a qualidade da imagem tende a reduzir muito;

## *-* Pode-se utilizar o som da própria LCD/plasma ou adicionar sistema de som com caixas acústicas conectados nos micro ou  *notebook*;

**Observações:**

- No micro ou *notebook*, utilize a conexão de saída de áudio (tipicamente identificada na cor verde). Ela deve ser conectada à conexão adequada no LCD, Plasma ou Projetor ou à alguma entrada de linha do sistema de som;
- Caso utilize uma mesa de som ou *mixer* para combinar mais de um microfone e dar entrada ao sinal do micro, utilize os recursos de amplificação e saída auxiliar para evitar realimentação. Se não dispuser deste recurso, conecte a saída do micro (conexão verde) diretamente ao sistema de som e mantenha o *mixer* apenas para a combinação do sinal dos microfones, conectando-o à entrada linha do micro (conexão azul).
- Evite que os microfones se aproximem das fontes sonoras para evitar microfonia;

### *-* Você pode utilizar Webcam com conexão USB, mas prefira câmeras com recurso PTZ (robotizadas) ou câmera de vídeo  *DV*/*firewire* (se houverem conexões disponíveis no micro e câmera a utilizar) com auxílio de um operador.

#### **Observações:**

- A preferência por câmeras de fácil operação facilita o enquadramento do participante, no caso de uma questão formulada individualmente, melhorando a sua visualização para todos os presentes na sessão;

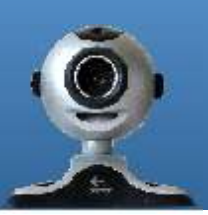

# **1.3 Para participação de grupos maiores (+ de 15 pessoas):**

- Prefira o uso de salas preparadas especialmente para eventos (salas de treinamento, auditórios, etc);
- O uso de projetores é a melhor opção de exibição. Caso venha a adquirir um, atente-se à correta especificação de resolução e potência em lumens;

### **Observações:**

- A iluminação do ambiente interfere na eficiência do projetor. Procure equilibrar a iluminação e sua distribuição de modo à evitar que não afetem a área da tela de projeção;
- Prefira a conexão HDMI, quando disponível, ou conecte o vídeo usando a saída VGA;
- Lembre-se: Cabos Y (divisor ou duplicador VGA passivos) tendem a reduzir a intensidade do sinal. Prefira a instalação de divisores passivos;
- Em instalações maiores, a extensão e tipo dos cabos utilizados podem reduzir a eficiência do sinal. Procure suporte técnico adequado antes de investir em instalações onerosas;
- Para esta demanda e tipo de ambiente é recomendável a instalação de um sistema de som dedicado, conectados ao micro ou *notebook*

#### **Observações:**

- No micro ou *notebook*, utilize a conexão de saída de áudio (tipicamente identificada na cor verde). Ela deve ser conectada à entrada de linha do sistema de som;
- Caso utilize uma mesa de som ou *mixer* para combinar mais de um microfone e dar entrada ao sinal do micro, utilize os recursos de amplificação e saída auxiliar para evitar realimentação. Se não dispuser deste recurso, conecte a saída do micro (conexão verde) diretamente ao sistema de som e mantenha o *mixer* apenas para a combinação do sinal dos microfones, conectando-o à entrada linha do micro (conexão azul);
- O uso de microfones sem fio são uma excelente opção para adicionar versatilidade à interação.
- Evite que os microfones se aproximem das fontes sonoras para evitar microfonia;
- Use câmeras com recurso PTZ (robotizadas) ou câmera de vídeo *DV*/*firewire* (se houverem conexões disponíveis no micro e câmera a utilizar) com auxílio de um operador. Câmeras de fácil operação facilitam o enquadramento do participante, no caso de uma questão formulada individualmente, melhorando a sua visualização para todos os presentes na sessão;

# Conhecendo o ambiente

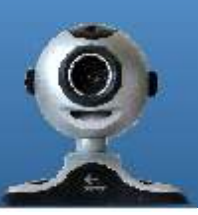

# **1 Acessando o Connect**

A solução escolhida pelo CICMAC INMETRO/RS para as transmissões de eventos on-line é o Adobe Connect, que é uma solução de conferência via Web altamente personalizável e expansível. Ele confere um aspecto de mundo real a reuniões on-line, o que permite a diferentes pessoas em diversos lugares possam se comunicar e colaborar de maneira instantânea. Cada novo evento recebe um endereço de transmissão que possibilita o acesso via internet à uma sala virtual (dentro dos pré-requisitos de infra-estrutura já apresentados). Esta sala pode ser acessa através do endereço enviado como forma de convite ao seu endereço eletrônico (quando se tratar de um evento interno), ou através do site do CICMAC http://www.inmetro.rs.gov.br/cicmac - vide figura 1. (quando se tratar de um evento aberto ao público).

Ao entrar na sala a primeira tela que aparece é a de login no sistema (vide figura 2). Nesta tela deverão ser informados os dados de acesso do participante. Aprimeira opção deve ficar assinalada (Enter as a Guest - Entrar como convidado), e no campo (Type your name) deve ser informado o nome do visitante. Clique no botão (Enter Room - Entrar na Sala) que automaticamente você será encaminhado para o ambiente de transmissão on-line do evento em questão.

Esta versão do sistema só aceita no momento até 15 sessões simultâneas, ou seja, os eventos de acesso público só aceitarão os quinze primeiros a se conectar a sala, possiblitando a entrada de novos usuários somente quando alguma vaga for liberada por desistência de um dos atuais visitantes.

Nos eventos internos só serão enviados convites àqueles que estiverem previamente inscritos para participar. Neste caso, após digitar seu nome e entrar na sala, aparecerá uma tela com a seguinte mensagem: "This is a private meeting. Your request to enter has been sent to the presenter. Please wait for a response" - "Essa é uma transmissão fechada. Sua solicitação foi enviada para o apresentador. Favor aguardar pela resposta". Aparecerá a sua requisição de acesso para o mediador do evento, que conferindo seu nome na lista de inscrição, liberará sua entrada para a sala. Se houver maiores dificuldades no acesso, você pode entrar diretamente em contato pelo telefone 51 3375.1254.

# **2 Navegando no ambiente**

A sala virtual possui uma série de recursos para enriquecer a sua experiência nos eventos transmitidos pelo INMETRO. Confira algumas situações abaixo, e as possibilidades de interação em cada um deles:

#### **Palestras:**

As palestras possibilitam a transmissão ao vivo de áudio e vídeo do apresentador, sincronizados com a apresentação de slides, fazendo com que os participantes possam acompanhar a dinâmica da palestras e inclusive anotações e apontamentos que o palestrante venha a fazer por venturas nos slides (vide figura 3)

Como demonstrado na imagem ao lado, na janela Camera and Voice (Câmera e Voz) será transmitido o vídeo e áudio do palestrante. Na janela Atendee List (Lista de participantes) está a relação de pessoas conectadas no momento ao ambiente. Na janela Chat (Conversa), você poderá interagir com qualquer um dos visitantes, de forma pública ou privada, ou solicitar o suporte diretamente ao mediador da sala, caso esteja enfrentando alguma dificuldade técnica.

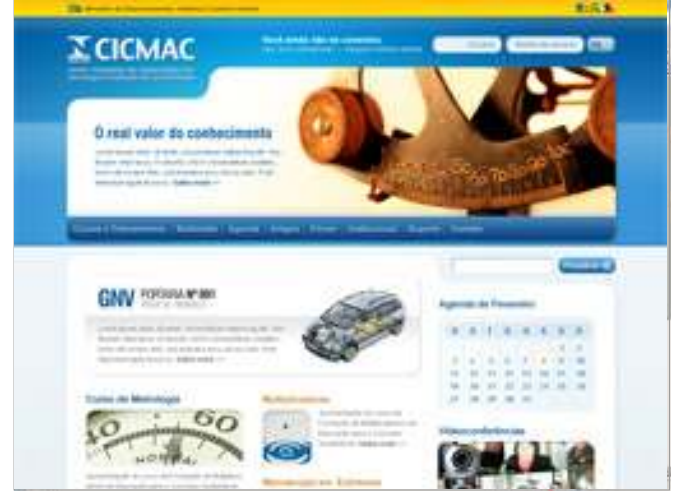

**Figura 1** - Capa do site do CICMAC INMETRO/RS

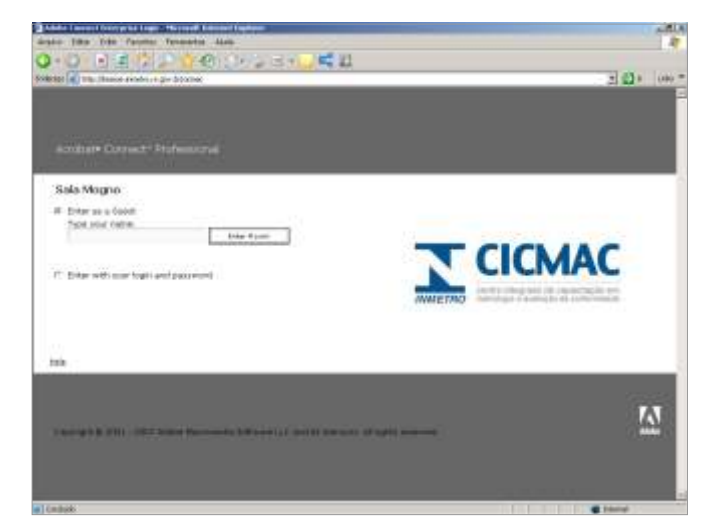

**Figura 2** - Tela de acesso ao ambiente de video-conferência

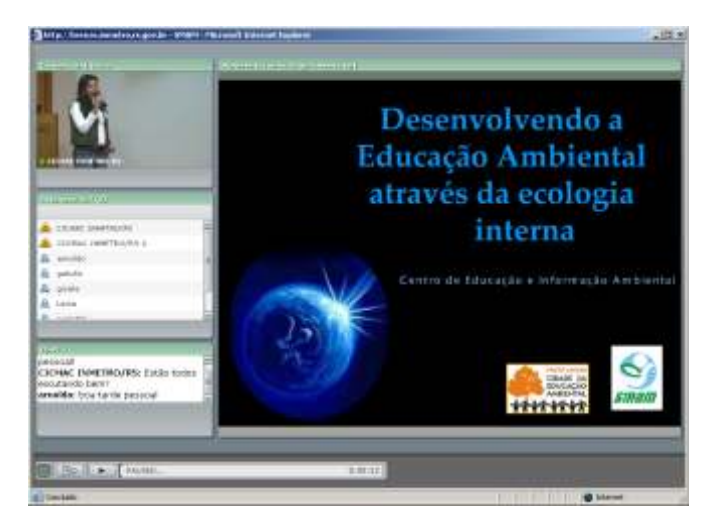

**Figura 3** - Tela de acesso à sala virtual : tranmissão ao vivo

# Conhecendo o ambiente

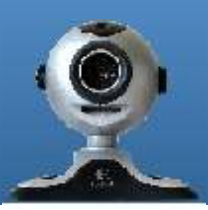

## **Seminários**

Assim como as palestras, os seminários (vide figura 6) também possibilitam a transmissão de áudio e vídeo a diversos pontos. Em termos de logística, um dos recursos abertos aos participantes em seminários são a interação do público com a mesa de palestrantes, podendo ser realizadas perguntas diretamente à mesa, por intermédio do mediador por meio do chat, ou diretamente, através da transmissão de áudio e vídeo, também liberada pelo mediador, e que conecta o participante com o ambiente de transmissão do seminário (vide figura 5).

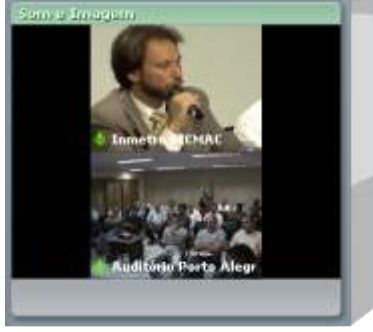

**Figura 5** - Interação entre dois pontos da rede

Neste exemplo ainda temos os recursos de notas que podem ficar suspensas na janela, trazendo informações que sejam relevantes ao longo da transmissão do evento como e-mails dos palestrantes, datas, e outros dados importantes. Outro recurso que também possibilita maior interação no ambiente é o compartilhamento de arquivos entre os palestrantes e os participantes, podendo disponibilizar para download, apresentações, documentos, imagens, vídeos, áudios, ou qualquer outro tipo de arquivo.

#### **Conferências**

O sistema também possibilita a conexão e interação simultânea entre diversos pontos, transmitindo áudio e vídeo, simulando o ambiente de uma sala de reunião (vide figura 7). As conferências são previamente agendadas entre os participantes e testes de conexão são executados nos dias que antecedem o evento, para garantir que todos possam ter o melhor aproveitamento possível desta experiência. Cada um dos pontos de conexão possibilita o envio de sinal para pequenos ou grandes grupos de pessoas, dependendo da infraestrutura disponível em cada um dos centros.

## **Cursos**

Uma das aplicações do sistema pelo CICMAC é a transmissão de aulas ao vivo, possibilitando que interessados acompanhem as aulas à distância (vide figura 8). O professor tem como recurso do sistema a exibição de slides do assunto em questão de forma sincrônica com a sua apresentação. Ele ainda pode compartilhar quaisquer tipos de

arquivos (doc, pdf, xls..) para os participantes da sala, que podem ter acesso a apostilas, exercícios e outros documentos de forma digital (vide figura 9).

Uma vez gravadas no sistema, as aulas podem ser posteriormente acessadas, inclusive pelos próprios alunos como instrumento de recapitulação dos conteúdos. Desta forma, se transforma num poderoso recurso de suporte aos conteúdos.

Acompanhe os conteúdos através de nosso portal!

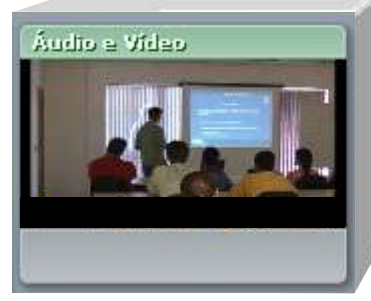

**Figura 8** - Transmissão de Conferência entre vários pontos

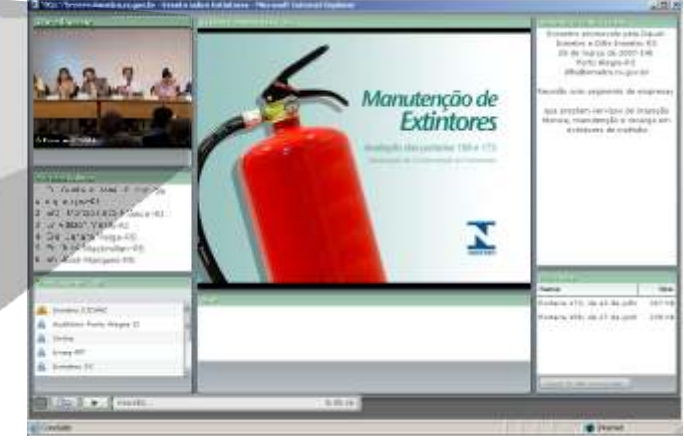

**Figura 6** - Transmissão de Seminário on-line

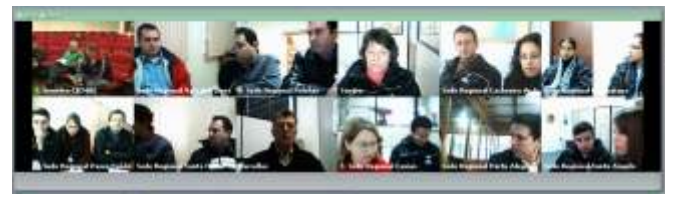

**Figura 7** - Transmissão de Conferência entre vários pontos

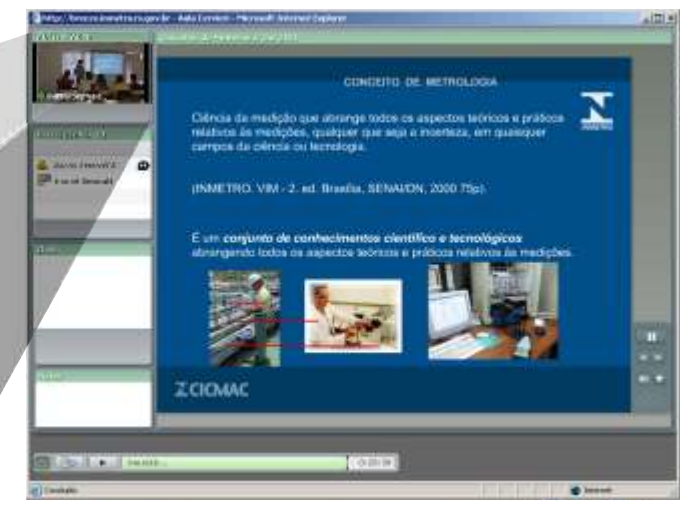

**Figura 9** - Transmissão de Conferência entre vários pontos

# Conhecendo o ambiente

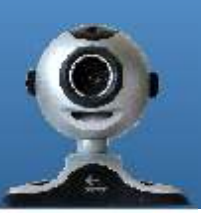

#### **Treinamentos**

Outro recurso interessante do sistema é a possibilidade de interação com diferentes aplicativos através do compartilhamento de tela (vide figura 10), que permite o acompanhamento das ações do apresentador em um determinado ambiente e o acesso remoto dos participantes, ao mesmo ambiente.

Através do uso deste recurso, é possível o treinamento a distância de um software ou processo em específico, sem que haja necessidade de se deslocar até o ambiente dos participantes. Esta função inclusive pode ser acionada em qualquer momento da transmissão, pois é um recurso complementar do sistema.

Como opção de navegação, o participante pode manter a área de trabalho do palestrante redimensionada a sua janela de recepção, ou definir o tamanho original, o que ativa as barras de rolagem. Nesta Segunda opção o sistema acompanha o mouse do palestrante, não sendo necessário ao usuário ficar rolando a barra para acompanhar.

## **Produção de conteúdo**

Assim como é possível disponibilizar as gravações de eventos para posterior consulta, o Connect também conta com uma ferramenta para produção de conteúdo, ou seja, é possível editar vídeo, áudio, imagem e textos e montar um material de apresentação personalizado (vide figura 11). O resultado é uma apresentação multimídia que pode ser acessada a qualquer horário, e com os mesmos recursos de uma transmissão on-line.

Outra aplicação é a construção de tutoriais passo a passo (vide figura 12), acompanhados de imagens e aúdios (e vídeos, se for de interesse), e que podem funcionar também como treinamento à distância.

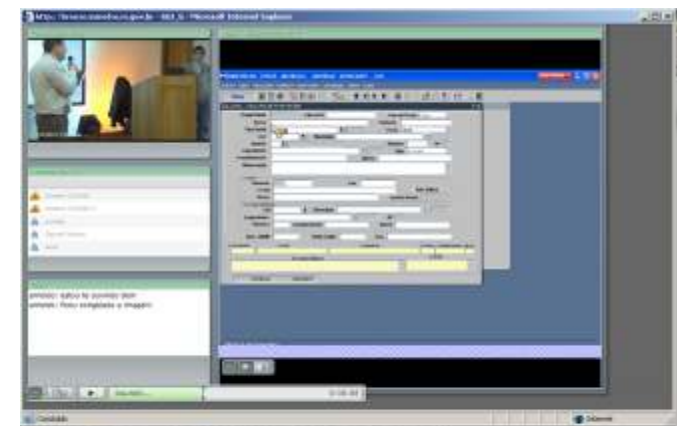

**Figura 10** - Treinamento on-line com aplicativo

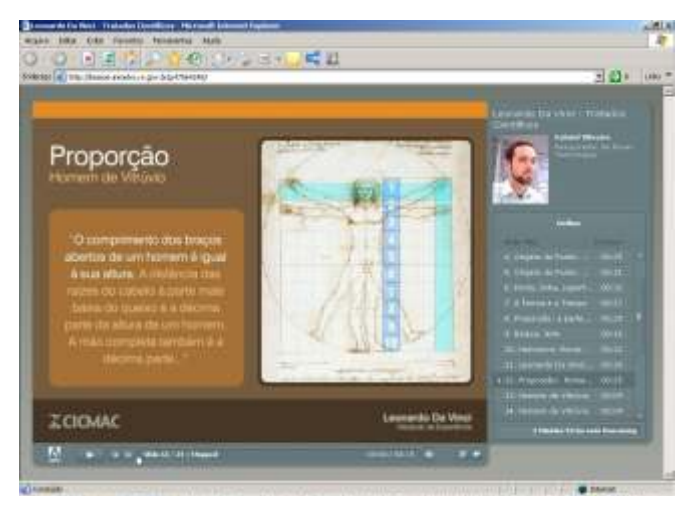

**Figura 11** - Apresentação sobre a matemática de Da Vinci

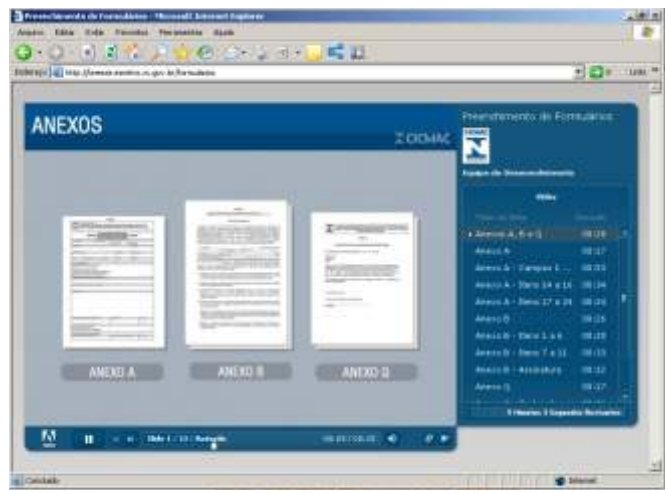

**Figura 12** - Tutorial de preenchimento de formulários

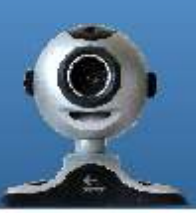

# **1 Configurações do Connect**

O acesso aos recursos de áudio e vídeo no ambiente da sala virtual requer uma conexão mínima, conforme apresentada no primeiro capítulo deste manual (Infraestrutura). Para garantir uma boa experiência no uso deste ambiente, observe as orientações logo abaixo:

### **1.1 Velocidade de conexão**

A velocidade de conexão é definida pelo usuário que está recebendo o sinal. O ponto de transmissão pode liberar um sinal de alta qualidade, mas nem sempre os receptores terão conexão larga o suficiente para receber todos os dados em tempo real. Para que o receptor possa garantir a recepção do sinal, (caso o áudio e vídeo comecem a pular ou travar) é necessário acessar o menu **Meeting > My Connecton Speed** (Minha Velocidade de Conexão) e selecionar a opção **DSL/Cable** (vide figura 13), caso a opção esteja setada para **LAN**. Isso reduz o tráfego de dados, diminuindo a qualidade dos dados mas sem comprometer a recepção.

### **1.2 Otimizando o acesso**

Caso isso não seja o suficiente e você continuar tendo problemas na recepção do sinal, é porque a sua conexão não possui os requisitos mínimos de infraestrutura (vide página 2). Neste caso, você pode optar por priorizar o sinal de áudio e congelar o vídeo. Este procedimento pode ser feito ao passar o mouse em cima da janela de vídeo. Deve aparecer uma barra de legenda no rodapé do vídeo (vide figura 14). Clique sobre o ícone da filmadora para congelar o vídeo. Isso libera o tráfego de dados para o áudio, garantindo na maioria das vezes que este não seja comprometido. Se ainda assim o áudio pular, como último recurso podemos setar em **Meeting > My Connection Speed**, a opção **Modem**. Se o sinal cortar de repente e não apresentar nenhuma oscilação, isso pode sinalizar uma instabilidade de conexão do ponto de transmissão, neste caso, entre em contato com o mediador da apresentação via Chat ou ligando para 51 3375.1254.

### **1.3 Interagindo com o áudio e vídeo**

Para que você possa iniciar uma interação com o ponto de transmissão, em primeiro lugar é necessário solicitar ao mediador da sala que passe o seu modo de operação para apresentador, para habilitar a opção de áudio e vídeo. Ao fazer isso, o ícone que aparece ao lado de seu nome muda de um boneco azul para um boneco com um gráfico ao fundo (vide figura 15).

O próximo passo é clicar no botão que aparece no canto inferior esquerdo da janela de vídeo (vide imagem), que ao passar o mouse em cima sinaliza "Start my camera and voice" (Iniciar meu vídeo e áudio). Ao clicar neste botão, aparecerá uma janel perguntando se você permite que a transmissão de seu vídeo e áudio inicie. Para aceitar, é só clicar no botão "Allow" (Permitir), que automaticamente seu áudio (caso você tenha o microfone instalado) e imagem (caso você tenha câmera instalada) são ativados para os demais participantes da sala.

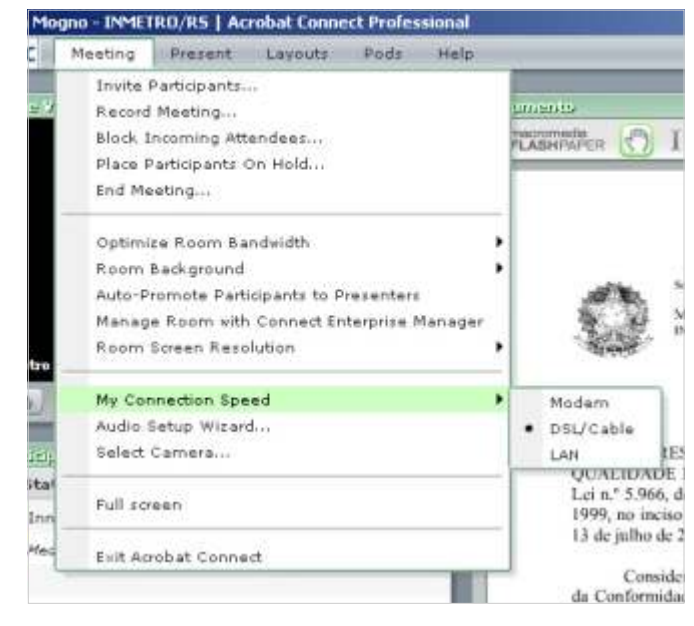

**Figura 13** - Configurando a velocidade de conexão

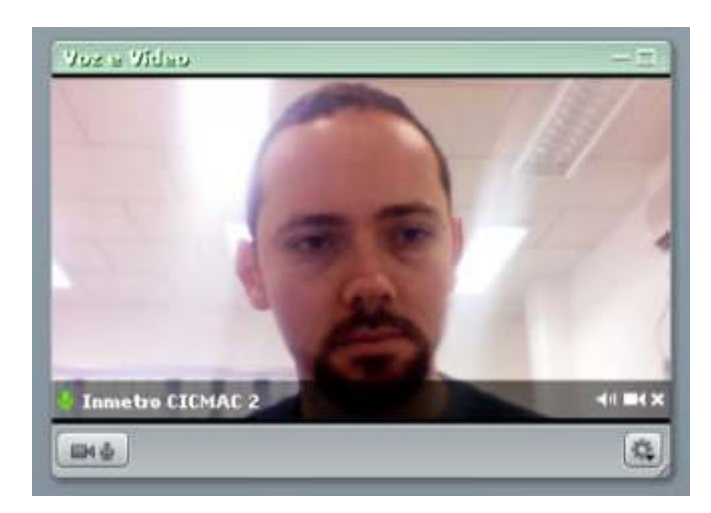

**Figura 14** - Otimizando acesso ao vídeo e áudio

| Participantes (2) |  |
|-------------------|--|
| My Status         |  |
| Mediador          |  |
| Apresentador      |  |
|                   |  |
|                   |  |
|                   |  |
|                   |  |
|                   |  |

**Figura 15** - Modo de operação dos usuários

## **1.4 Configurando a transmissão e recepção**

Para configurar o seu áudio e garantir que você está será bem escutado pelos participantes da sala, ao ativar o seu áudio, faça um teste de recepção do sinal ativando no menu **Meeting** a opção **Audio Setup Wizard** (Assistente para configuração de áudio). Aparecerá uma janela com um assistente passo a passo para que você possa se certificar que a recepção do seu áudio está adequada. Clique em Next (Próximo) na primeira tela para dar início ao assistente.

O primeiro passo é o teste de conexão dos auto-falantes, para garantir que você esteja escutando em bom volume o áudio do ambiente. O segundo passo é de seleção do microfone a ser utilizado na interação. A opção selecionada deve se manter, a escolha por um outro dispositivo só é feita se você tiver mais de um tipo de dispositivo de microfone instalado no sistema. O terceiro passo é de teste de conexão de seu microfone. Ao clicar no botão "Record" (Gravar) você deve falar ao microfone para e conferir se a variação de som aparece ilustrada na barra ao lado do botão (vide figura 16). Para para a gravação clique no botão Stop e para reproduzir o resultado no teste, clique no botão Play. O próximo passo é o teste de silêncio do seu ambiente. Isso reduz os ruídos intermitentes de fundo para que a sua voz possa se ressaltar na transmissão. Clique no botão "Teste Silence" (Testar Silêncio) para que o aplicativo possa realizar o teste e remover o ruído de fundo. O passo final é de conclusão do teste. Clique em "Finish" (Finalizar) e o seu áudio está pronto para ser transmitido aos demais participantes.

Caso você não queira transmitir em tempo real sua imagem, você pode clicar sobre o ícone da câmera e congelá-la (vide figura 17). O mesmo pode ser feito em relação ao áudio, clicando no botão com o desenho de um cadeado ao lado do botão "Talk" - "Falar". Este cadeado serve para manter o botão Talk pressionado captando todo o áudio ambiente do ponto de transmissão. Caso o participante deseje apenas habilitar o seu áudio enquanto fala, é só deixar o botão com o cadeado desabilitado e manter clicado o botão Talk enquanto fala. Se você quiser desabilitar a transmissão de áudio e vídeo ao ambiente, clique no botão Stop para encerrar a sua interação.

Para otimizar a transmissão de seu vídeo e áudio caso ele comece a se mostrar instável, você pode clicar sobre o ícone com a imagem de uma engrenagem que fica no canto inferior direito da janela de vídeo (vide figura 18). No menu que abre, você tem uma série de opções para configurar a transmissão de seu vídeo. Por padrão, as opções que seguem selecionadas são "High Quality Images" (Imagem em Alta Qualidade), "Landscape" (Paisagem) e "Voice On - Multiple Speakers" (Áudio ativo para vários participantes).

Para reduzir o tráfego de seu vídeo, você pode optar por escolher a opção "Fast Images" (Imagens Rápidas) para diminuir o número de quadros por segundo, "Slow Images" (Imagens Lentas), para reduzir a qualidade do vídeo ou "Camera Off" (Sem Vídeo) para desabilitar a transmissão da imagem. Em relação ao formato de vídeo, você pode optar por "Standard" (Padrão) que é o formato convencional de vídeo ou ainda "Portrait" (Retrato), para ter um melhor aproveitamento da área de vídeo.

O mesmo serve para a transmissão de áudio. Selecionando a opção "Voice On - One Speaker " (Áudio ativo para um participante) o seu áudio irá cortar o de outros enquanto estiver ativo ou "Voice Off" (Áudio desabilitado) caso você queira interromper a transmissão do áudio.

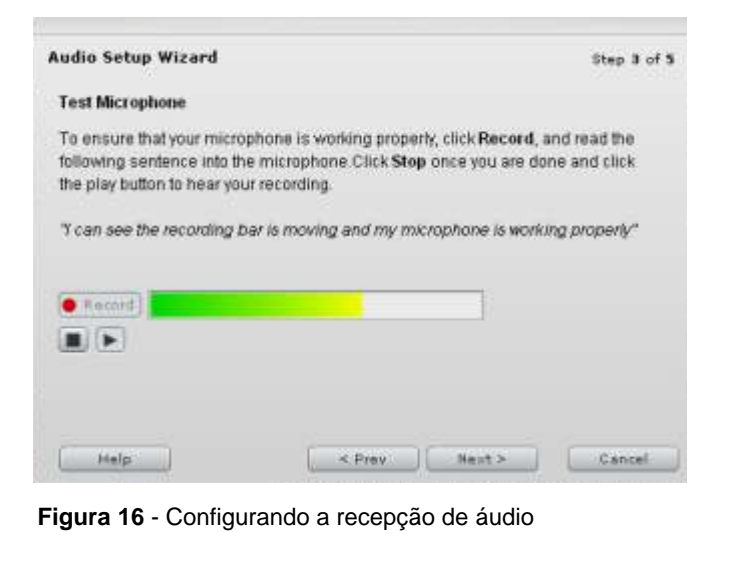

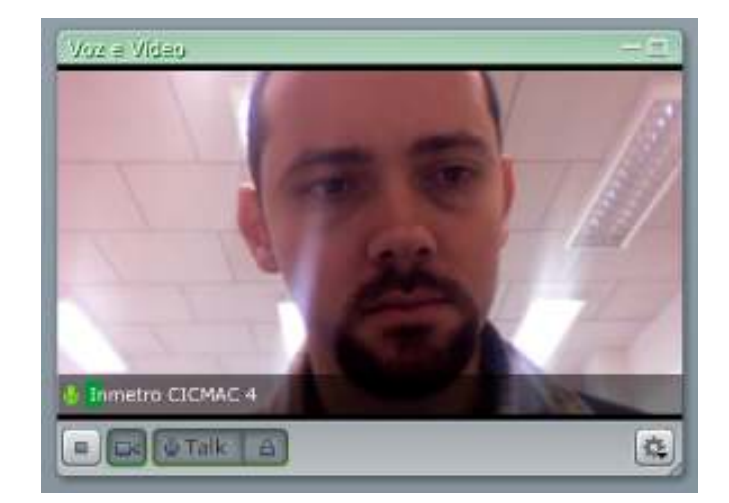

**Figura 17** - Ativando transmissão de vídeo e áudio

| m | Camera Off<br>Slow Images<br>Fast Images<br>High-Quality Images     | œ      |
|---|---------------------------------------------------------------------|--------|
|   | Portrait<br>Standard<br>Landscape                                   | ir     |
|   | Voice Off<br>Voice On - Multiple Speakers<br>Voice On - One Speaker | R<br>é |

**Figura 18** - Configurando o modo de transmissão do vídeo

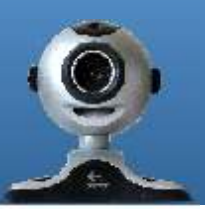